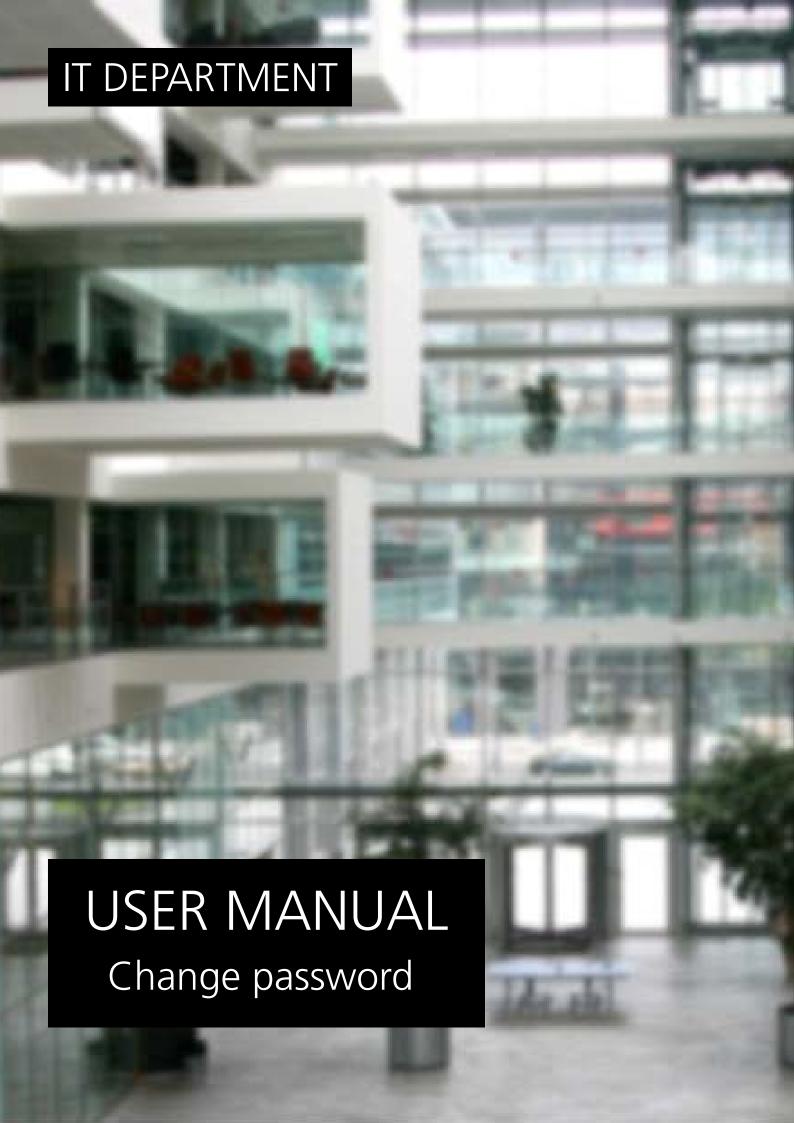

## **User manual**

A guide on how to change password without using MitID

© IT Department at the IT University of Copenhagen Rued Langgaards Vej 7 2300 Copenhagen S

All rights reserved.

Last updated May 2023.

IT DEPARTMENT

1.1

Open a web browser and go to: itu.dk/password

Enter your ITU username and temporary password.

Then, click on "Log in".

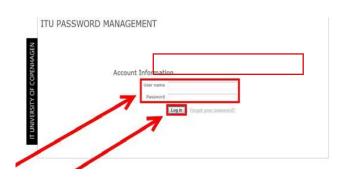

## 1.2

Enter your temporary password, then a new password.

Enter an alternative email, security question and an answer.

Then click on "Save changes".

Your password has now been changed.

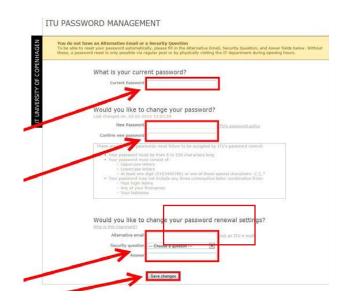

## IT DEPARTMENT

IT University of Copenhagen Rued Langgaards Vej 7 2300 Copenhagen S

> Opening hours: Monday - Friday 10 AM to 13 PM Wing 2C

> > it@itu.dk